## 【附件】104年度上半年研發替代役役男成效回報登錄資訊系統作業說明

- (一)研發替代役役男於下列規定期限內,以帳號及密碼登入資訊管理系統執行 104 年度上半年成效回報登錄作業。
- (二)系統登錄時間:**104** 年 **6** 月 **1** 日**(**一**)**起至 **104** 年 **7** 月 **31** 日**(**五**)**截止。
- (三)請選擇『成效管理』→『役男年度成效回報作業』→『役男成效回報作業 指引』功能進行相關作業。

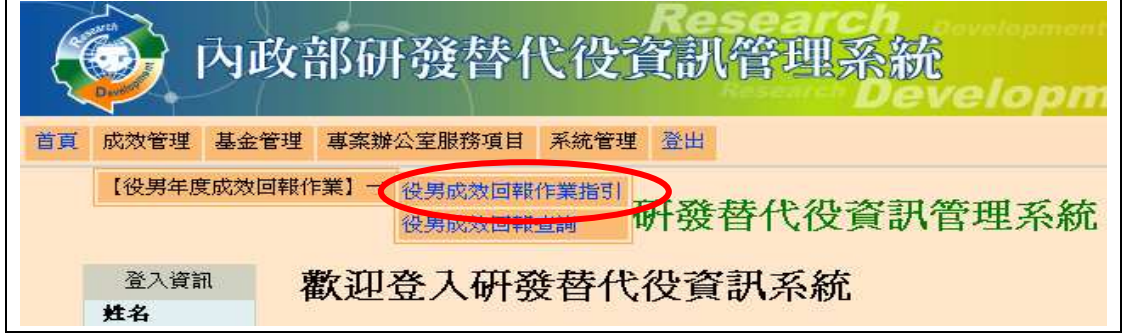

▶ 進入『役男成效回報作業指引』功能,畫面顯示如下圖所示。 104 年上半年度成效回報作業項目包括基本資料更新維護、工作現況回報、 研發成果查詢、出境狀態查詢、訓練進修查詢。

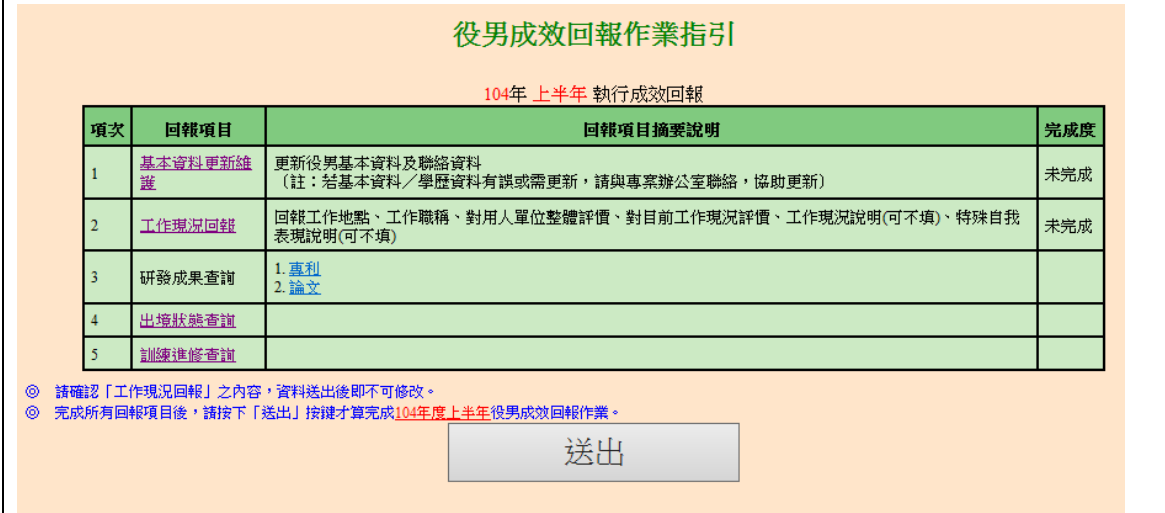

▶ 點選各回報項目之超連結,可連結至本年度成效回報相關作業資料編輯和查 詢頁面;最右欄為「完成度」,顯示目前成效回報作業各分項之完成狀態。 研發替代役役男應完成回報項目包括「基本資料更新維護」及「工作現況回 報」兩項。

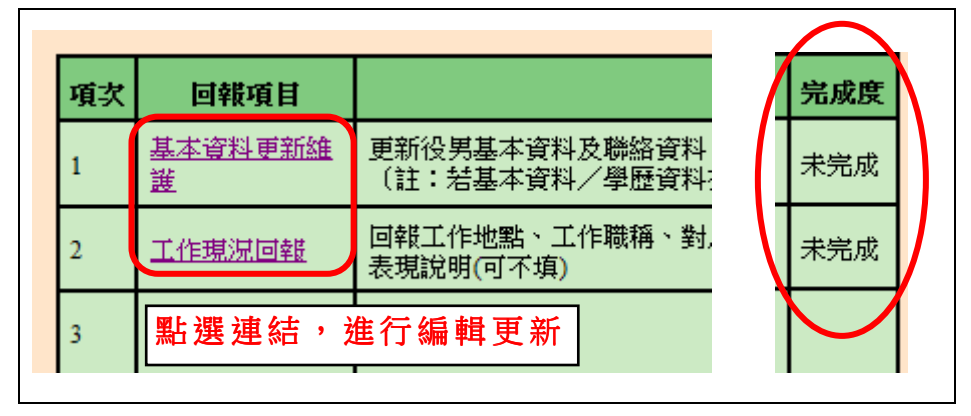

#### 1. 點選第1項『基本資料更新維護』連結,進入基本資料編輯畫面。

- 請仔細檢查各項欄位並依據現行狀況修正基本資料。 按下更新按鈕,完成基本資料更新。 (另外,當基本資料尚未更新前(尚未按下更新按鈕),按下還原按鈕可回 復到未編輯前之資料。)

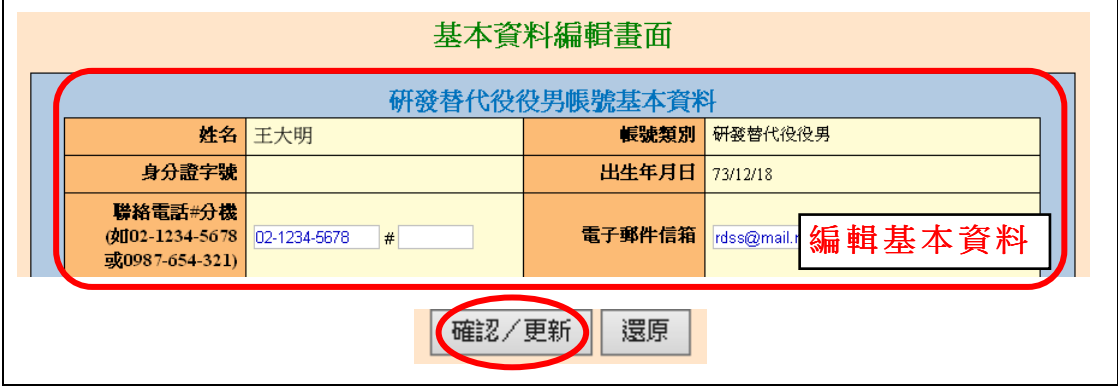

> 回到『役男成效回報作業指引』畫面,該項目完成度欄位顯示「已完成」。

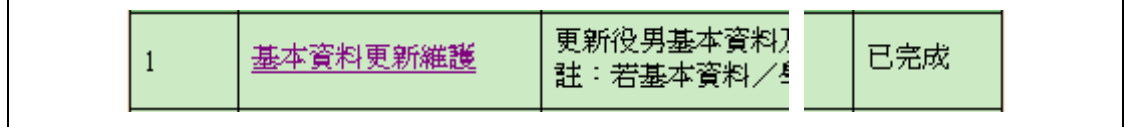

### 2. 點選第2項『工作現況回報』連結,進入役男工作現況回報編輯畫面。

- ▶ 請編輯回報內容,包括工作地點、工作職稱、目前服役用人單位確認、 對用人單位整體評價、用人單位評價說明(評價1~4分者才須填,5分以 上不用填寫)、您是否會推薦所服役之用人單位給其他學生作為服研發 替代役的選擇、對目前個人工作現況評價、自我表現說明(可不填),請 依據目前工作狀況填寫各項欄位資料。
- ▶ 按下確認按鈕儲存資料。
- ※ 請注意,標註「\*」者為必填欄位,請檢查所填資料是否完整。

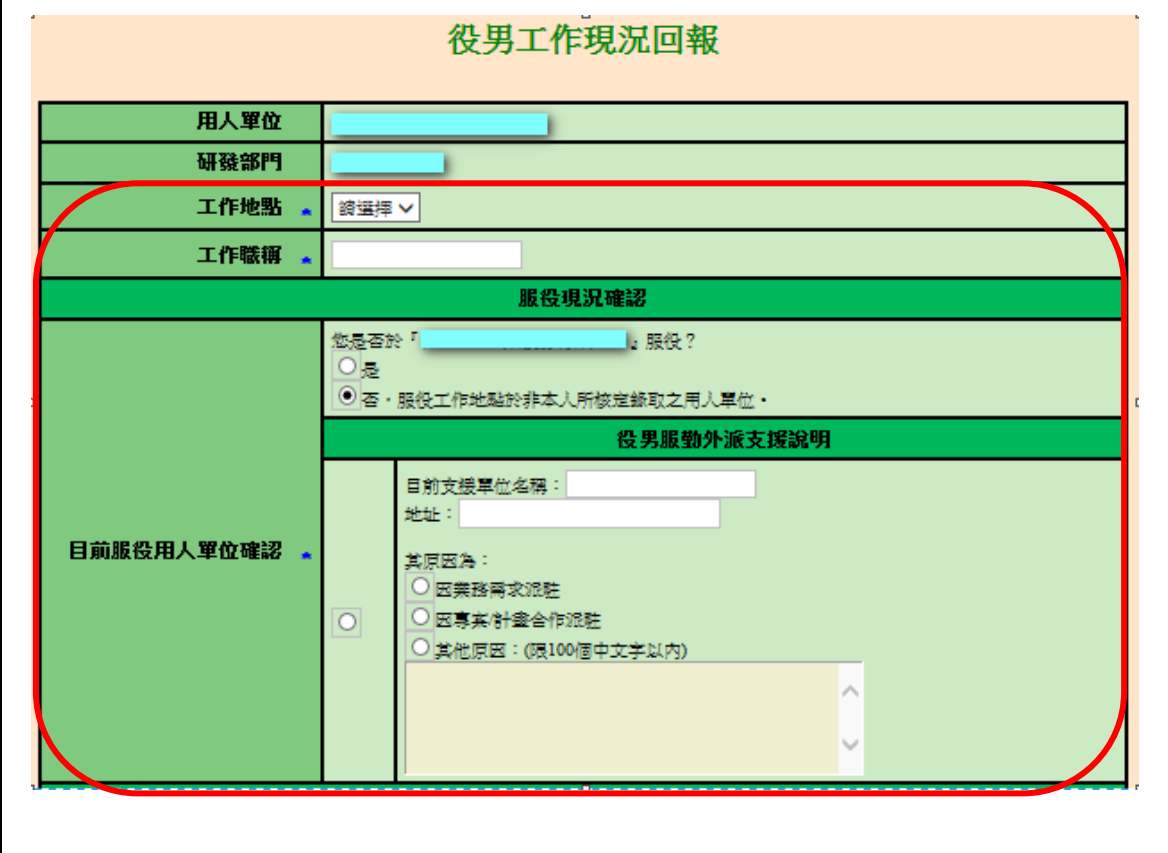

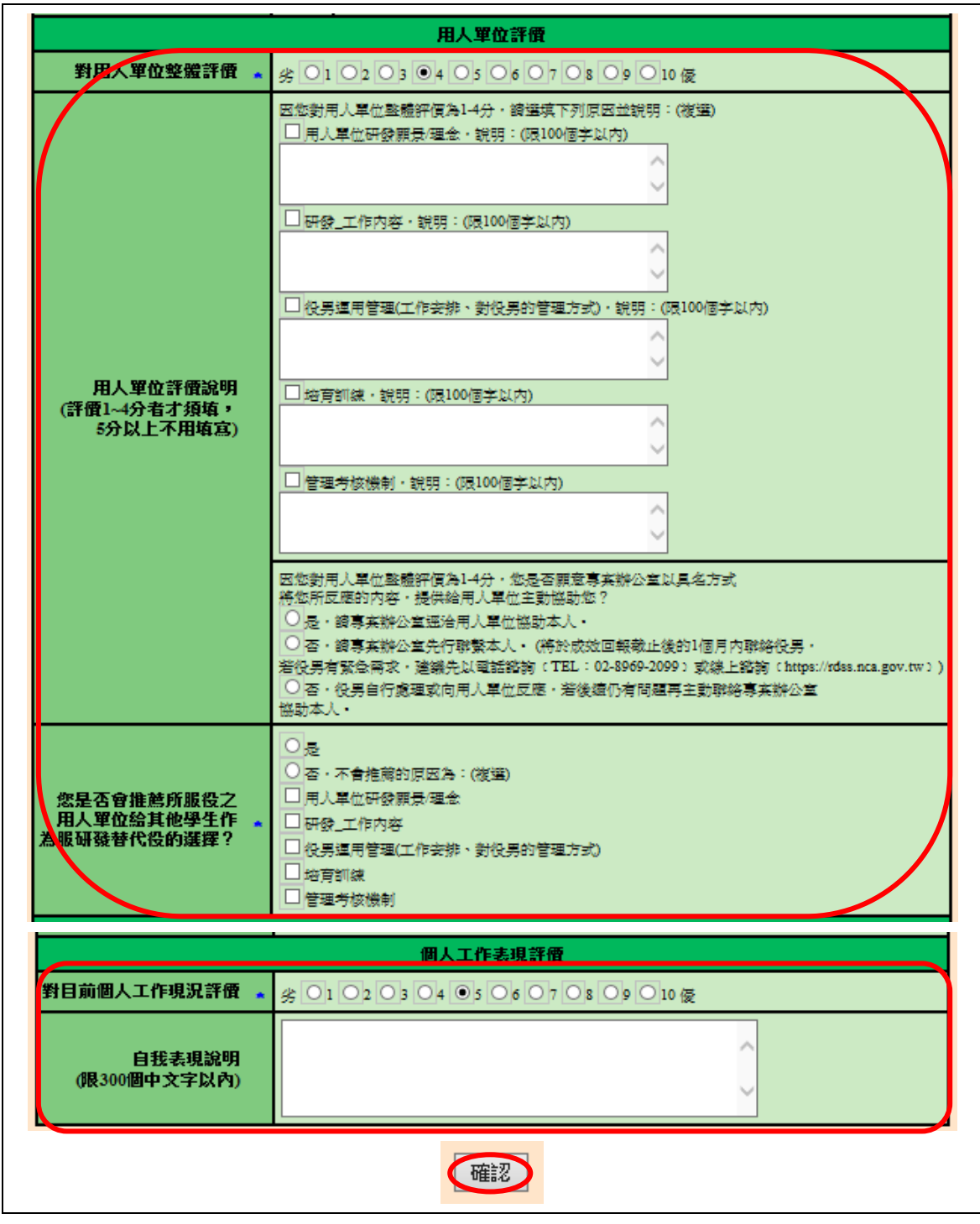

> 回到『役男成效回報作業指引』畫面,該項目完成度欄 編輯工作現況 |

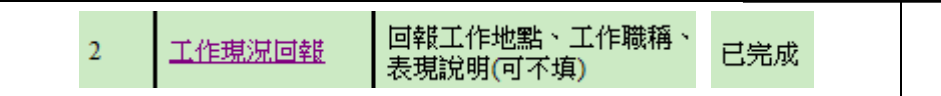

**3.** 請點選第 **3** 項『研發成果查詢 『研發成果查詢』『**1.**專利』『**2.**論文』、第 **4** 項及第 **5** 項『出境 <mark>狀態查詢』、『訓練進修查詢</mark>』之連結,檢閱相關內容。

#### 第4頁,共5頁

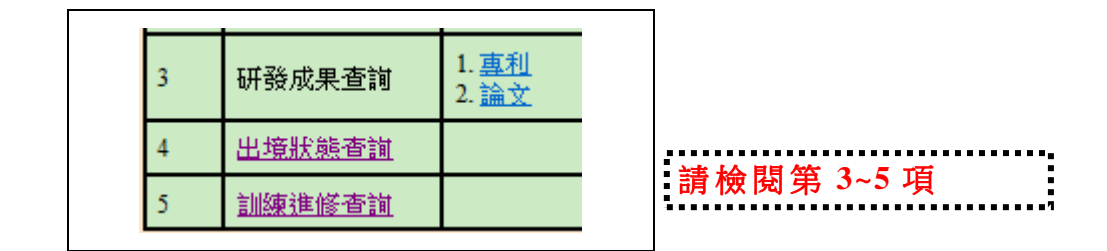

※ 請注意,此3項不須役男回報僅提供資料查詢。

4. 確認上述各回報項目皆已完成後,請按下送出按鈕以完成本次成效回報作 業。

※ 請注意,資料一旦送出後,「工作現況回報」即不可修改。

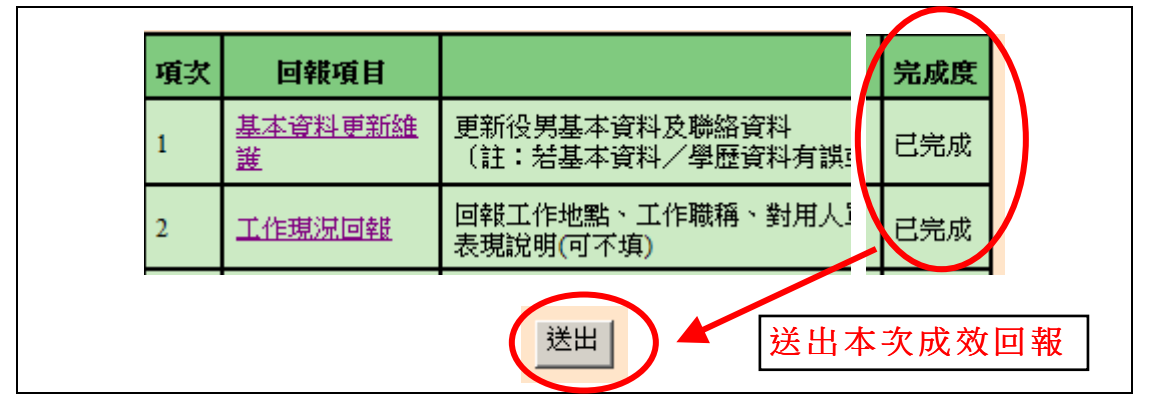

 $\blacktriangleright$ 系統顯示「104年上半年成效回報資料已送出」訊息,表示役男已完成 104 年度上半年成效回報登錄作業。

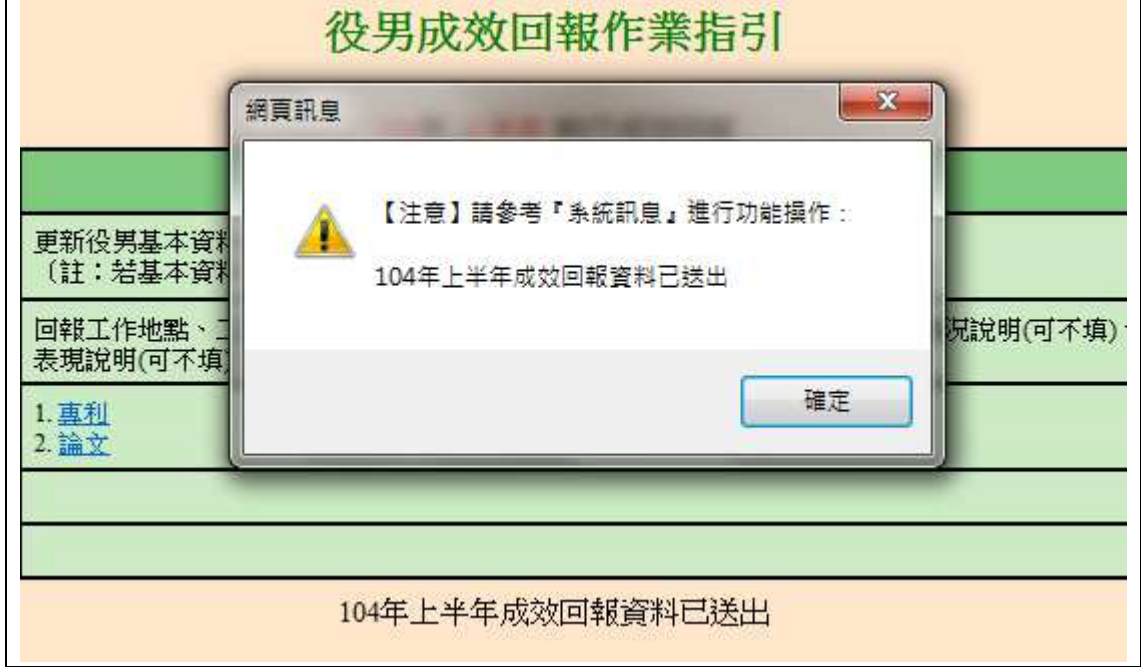

5. 如有任何資訊管理系統操作問題,歡迎透過我們的聯絡窗口詢問。

# 第5頁,共5頁